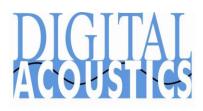

# **Direct Mode**

Configuring two Intercoms/Paging Endpoints for Direct Mode allows them to communicate with each other without the need of a PC. One Intercom is configured as a **Server** and the other is configured as a **Client** that connects to the **Server**. The following options can be set on the **Server** Intercom:

- Server-Peer Hands Free Mode Selecting this option allows the Client Intercom to place a call to the Server Intercom. The Server Intercom must answer the incoming call and end it when the call is over. The Server Intercom monitors<sup>1</sup> the Client Intercom so it can operate "hands free" during the call. This option cannot be used when the Default to Listen (Direct Mode) option has been selected
- Default to Listen This option allows the Server Intercom to automatically place the Client Intercom in monitor mode as soon as the Client Intercom is able to establish a connection with the Server. This option cannot be used when the Server-Peer Hands Free Mode option has been selected
- If neither of these options is selected, then both the **Server** and **Client** Intercoms operate in push-to-talk mode. Both the **Server** and the **Client** must press and hold the PTT/Talk switch to send audio to the other Intercom.

Additional capabilities of the Server Intercom (typically, a model IP7-EDx/ESx ) are:

- Sending a "Door Open" command to activate the Client Intercom's dry contact Relay
- Turning on the Client Intercom's microphone for monitoring purposes
- Audio sent by the Server Intercom will always overrides audio coming from the Client Intercom

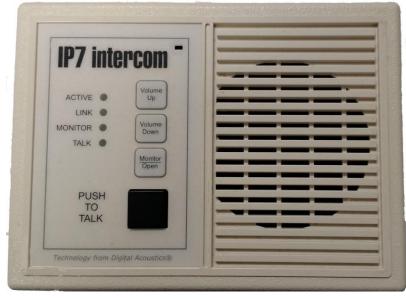

<sup>&</sup>lt;sup>1</sup> Monitor – When the Server monitors the Client Intercom, the Client Intercom's microphone is turned on and the Server Intercom is able to listen without any interaction from the Client

# **Configuration using the Admin Console**

Download TalkMaster Solo from the Digital Acoustics website and run the installation option for Install TalkMaster Server/Admin Console

- Connect the Intercoms to the network and power them up
- Open the TalkMaster Admin Console
- Logon with the default UserID and Password of: admin
- Select tab IP Endpoints → Configuration
- Press the Find All button on the bottom right of the screen
- The two Intercoms should appear in the left hand side of the screen

| FOCUS Administration Console - Logged in as Administrator                                                                           |                                                                     |  |  |  |  |
|----------------------------------------------------------------------------------------------------|---------------------------------------------------------------------|--|--|--|--|
| File Licensing Settings Help Setup   Queues IP Endpoints   Messages   Paging Groups   Operators   Audit   Status   IP Video Sources |                                                                     |  |  |  |  |
| Auth Location Name Icom ID IP Address Queue                                                                                         | Configuration   Options 1   Options 2   Options 3   eSIP            |  |  |  |  |
| 035702 10.3.3.41 Unassigned<br>037380 10.3.3.63 Unassigned                                                                          | Type Client 💌                                                       |  |  |  |  |
|                                                                                                    | Location Name                                                       |  |  |  |  |
|                                                                                                    | Assign IP automatically with DHCP                                   |  |  |  |  |
|                                                                                                    | IP Address 10.3.3.41 Subnet Mask 255.255.255.0                      |  |  |  |  |
|                                                                                                    | Gateway 10.3.3.1                                                    |  |  |  |  |
|                                                                                                    | Port 0                                                              |  |  |  |  |
|                                                                                                    | Authorized IP Endpoint Server IP 10.3.3.27                          |  |  |  |  |
|                                                                                                    | NIC Version 6.3.2.32<br>ICOM Version 6.3.2.32.6-91.0-80.AA Defaults |  |  |  |  |
|                                                                                                    | Delete Save Find All Replace                                        |  |  |  |  |
| Update Now Close Help                                                                                                    |                                                                     |  |  |  |  |

Configuration

Type

Location Name

# **Configuring the Server Intercom**

Click on the Intercom to be used as the **Server** (match the ICOM ID on the screen to the ID number on the intercom) and enter the following configuration parameters:

- **Type** Select **Server** from the drop down
- Location Name Enter a description such as "Server Intercom"
- Assign IP automatically with DHCP - This option is automatically unchecked
- IP Address Enter a fixed IP address of the Server Intercom.
- Subnet Mask Enter the Subnet Mask
- Gateway Enter the Gateway address. If no Gateway is available, use the IP Address
- Port Enter the Port number of the Server Intercom. The default port is 3000
- Click on the **Options 2** tab

| Por | rt 3000                                      |
|-----|----------------------------------------------|
|     |                                              |
|     | s available, use the<br>e default port is 30 |
|     |                                              |

Options 1 Options 2 Options 3 eSIP

Server

Client

Assign IP automatically with DHCP

IP Address | 10.3.3.41

Subnet Mask 255, 255, 255, 0

Gateway 10.3.3.1

SIP Stand-alone

Music Injector

The following options can be used to change the operation of the **Server** Intercom (typically an IP7 EDx/ESx series)

## Server-Peer Hands Free Mode

- Pressing the Client Intercom's PTT/Talk switch initiates a call. Both the Client and Server begin ringing
- The Server presses its PTT/Talk switch to answer the call and to speak to the Client
- When the Server Intercom's PTT/Talk switch is released, the Client Intercom's microphone is switched on and the Client can respond without pressing any buttons
- The Server Intercom's PTT/Talk switch can be pressed at any time to speak to the Client Intercom
- The **Server** Intercom must end the call by pressing the **Monitor/Open** button or activating the IP7's Sensor
- The **Server** Intercom can send a "Door Open" command to the **Client** Intercom by pressing and holding the **Monitor/Open** button or Sensor for at least two seconds
- If no call is in session, pressing the **Server** Intercom's PTT/Talk switch allows the **Server** Intercom to talk to **Client** Intercom. When the PTT/Talk switch is released, the **Client** Intercom's microphone will be turned on so the **Server** Intercom can listen to the **Client** Intercom
- If no call is in session, pressing the Server Intercom's Monitor/Open button or Sensor will turn on the Client Intercom's microphone so the Server Intercom can listen to the Client Intercom

#### Default to Listen (Direct Mode)

- As soon as the **Client** Intercom connects or reconnects to the **Server** Intercom, the **Client** Intercom's microphone is switched on so the **Server** can listen to the **Client**
- The Server Intercom's Talk switch can be pressed at any time to speak to the Client
- When the **Server** Intercom's Talk switch is released, the **Client** Intercom's microphone is switched back on and the **Client** Intercom can talk to the **Server** Intercom without pressing any buttons
- The Server may turn off the Client Intercom's microphone by pressing the Monitor/Open button or activating the IP7's Sensor. If the Server presses the Monitor/Open button again, the Client Intercom's microphone is turned back on
- The Server can send a "Door Open" command to the Client by pressing and holding the Monitor/Open button or Sensor for at least two seconds

#### Neither option set

- Pressing and holding the PTT/Talk switch on the Client Intercom sends audio to the Server Intercom
- Pressing and holding the PTT/Talk switch on the Server Intercom sends audio to the Client Intercom
- The **Server** Intercom can send a "Door Open" command to the **Client** Intercom by pressing and holding the **Monitor/Open** button or Sensor for at least two seconds
- The **Server** Intercom can send a "Door Open" command to the **Client** Intercom by pressing and holding the **Monitor/Open** button or Sensor for at least two seconds

**No Beep Tone after PTT Released** – When an Intercom's speaker is turned off, a beep is played to inform the listener that it is their turn to speak. When this option is checked, the Beep Tones are disabled in Direct Mode. This can be used in conjunction with any other option.

Press the **SAVE** button to save the changes to the Server Intercom

## -Server-Peer Settings

- No Beep Tone After PTT Released
- Default to Listen (Direct Mode)
- Server-Peer Hands Free Mode
- Send Sensor State to Client

# **Configuring the Client Intercom**

Click on the Intercom to be used as the **Client** (match the ICOM ID on the screen to the ID number on the intercom) and enter the following configuration parameters:

- **Type** Select **Client** from the drop down
- Location Name Assign a descriptive name such as "Client Intercom"
- Assign IP automatically with DHCP - Check this box to automatically assign an IP address to this device. To manually assign an IP address, uncheck the Assign IP automatically with DHCP box and type in the IP Address, Subnet Mask and Gateway. The Port can be ignored
- Server IP Enter the IP address and Port of the Server Intercom

| Configuration Options 1 Options 2 Options 3 eSIP |                 |  |
|--------------------------------------------------|-----------------|--|
| Туре                                             | Client 💌        |  |
| Location Name                                    | Client Intercom |  |
| Assign IP automatically with DHCP                |                 |  |
| IP Address                                       | 10.3.3.63       |  |
| Subnet Mask                                      | 255.255.255.0   |  |
| Gateway                                          | 10.3.3.1        |  |
| Port                                             | 3000            |  |
| Authorized IP Endpoint Server IP 10.3.3.41       |                 |  |

Additionally, the Client's Relay can optionally be configured to open a Door

- Click the **Option 1** tab
- Relay Mode Select Door / Relay Output from the drop down
- **Door Relay Activate** Enter the number of seconds for the Relay to stay engaged

| Configuration Options 1 Options 2 Options 3 eSIP |         |     |  |
|--------------------------------------------------|---------|-----|--|
| Fail Forward IP 1                                | 0.0.0.0 | : 0 |  |
| Fail Forward IP 2                                | 0.0.0.0 | : 0 |  |
| Fail Forward IP 3                                | 0.0.0.0 | : 0 |  |
| Enable Automatic Return to primary               |         |     |  |
| Relay Mode                                       |         |     |  |
| Door / Relay Output   Door Relay Activate 5      |         |     |  |

Press the SAVE button to save the changes to the Client Intercom

The two Intercoms will connect and play a confirmation tone.

## Hardware Notes

Typically the IP7-EDx/ESx is used as the **Server** intercom, but any other IP7 model Intercom cab be used. configured as a Server. Please note the following when configuring other IP7 models as the **Server**:

- The TALK switch (J2-5) works the same as the PTT button on an IP7 Desktop
- The SENSOR (J3-5) works the same as the Monitor/Open button on an IP7 Desktop